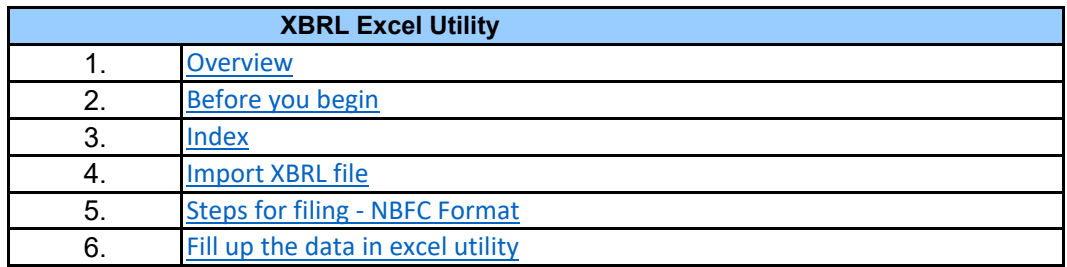

**1. Overview**

The excel utility can be used for creating the XBRL/XML file for efiling of NBFC.

XBRL filling consists of two processes. Firstly generation of XBRL/XML file and upload of gene to BSE Listing Center Website (www.listing.bseindia.com) .

## **2. Before you begin**

1. The version of Microsoft Excel in your system should be Microsoft Office Excel 2007 and  $\alpha$ 

2. The system should have a file compression software to unzip excel utility file.

3. Make sure that you have downloaded the latest Excel Utility from BSE Website to your loca

4. Make sure that you have downloaded the Chrome Browser to view report generated from

5. Please enable the Macros (if disabled) as per instructions given in manual, so that all Excel Utility works fine. Please first go through Enable Macro - Manual attached with zip file.

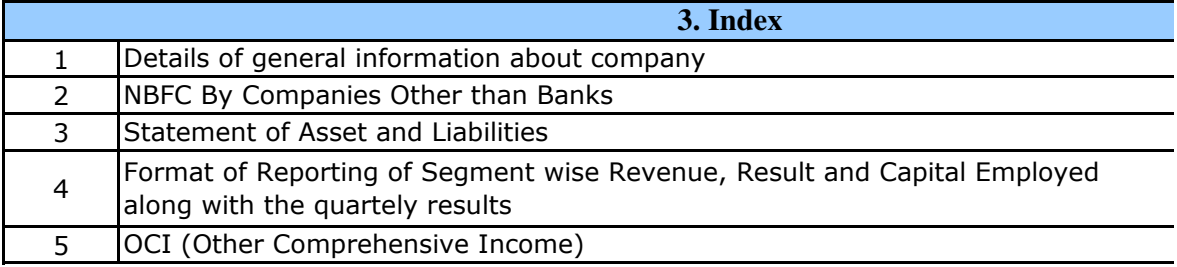

## **4. Import XBRL file**

1. Now you can import and view previously generated XBRL files by clicking Import XBRL information sheet.

**5. Steps for Filing Of Financial Results**

**I.** Fill up the data: Navigate to each field of every section in the sheet to provide app format. (Formats will get reflected while filling data.)

- Use paste special command to paste data from other sheet.

**II. Validating Sheets:** Click on the "Validate " button to ensure that the sheet has be also data has been furnished in proper format. If there are some errors on the sheet,  $e$ you about the same.

**III. Validate All Sheets:** Click on the "Home" button. And then click on "Validate All Sheet" that all sheets has been properly filled and validated successfully. If there are some errors utility will prompt you about the same and stop validation at the same time. After correct the same procedure to validate all sheets.

Excel Utility will not allow you to generate XBRL/XML until you rectify all errors.

**IV. Generate XML :** Excel Utility will not allow you to generate XBRL/XML unless succ sheet is completed. Now click on 'Generate XML'' to generate XBRL/XML file.

- Save the XBRL/XML file in your desired folder in local system.

**V. Generate Report :** Excel Utility will allow you to generate Report. Now click on generate html report.

- Save the HTML Report file in your desired folder in local system.

- To view HTML Report open "Chrome Web Browser" .

- To print report in PDF Format, Click on print button and save as PDF.

**VI. Upload XML file to BSE Listing Center:** For uploading the XBRL/XML file generated to BSE Listing Center and upload generated xml file. On Upload screen provide the reg browse to select XML file and submit the XML.

## **6. Fill up the data in excel utility**

1. Cells with red fonts indicate mandatory fields.

2. If mandatory field is left empty, then Utility will not allow you to proceed further for general

3. You are not allowed to enter data in the Grey Cells.

4. If fields are not applicable to your company then leave it blank. Do not insert Zero un field.

5. Data provided must be in correct format, otherwise Utility will not allow you to proceed XML.

6. Select data from "Dropdown list" wherever applicable.

7. Adding Notes: Click on "Add Notes" button to add notes

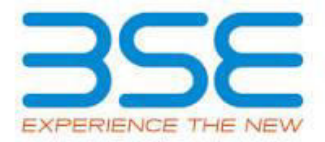

nerated XBRL/XML file

above.

 $\ddot{\phantom{a}}$ 

cal system.

n Excel utility

 $\vert$  the functionalities of

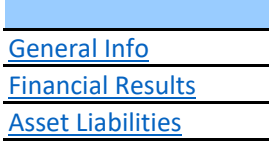

**Segment** 

**OCI** 

L button on Genenral

essful validation of all licable data in correct en properly filled and kcel utility will prompt neet" button to ensure rs on the sheet, excel ion, once again follow less it is a mandatory further for generating 'Generate Report" to through Utility, login uired information and erating XML.

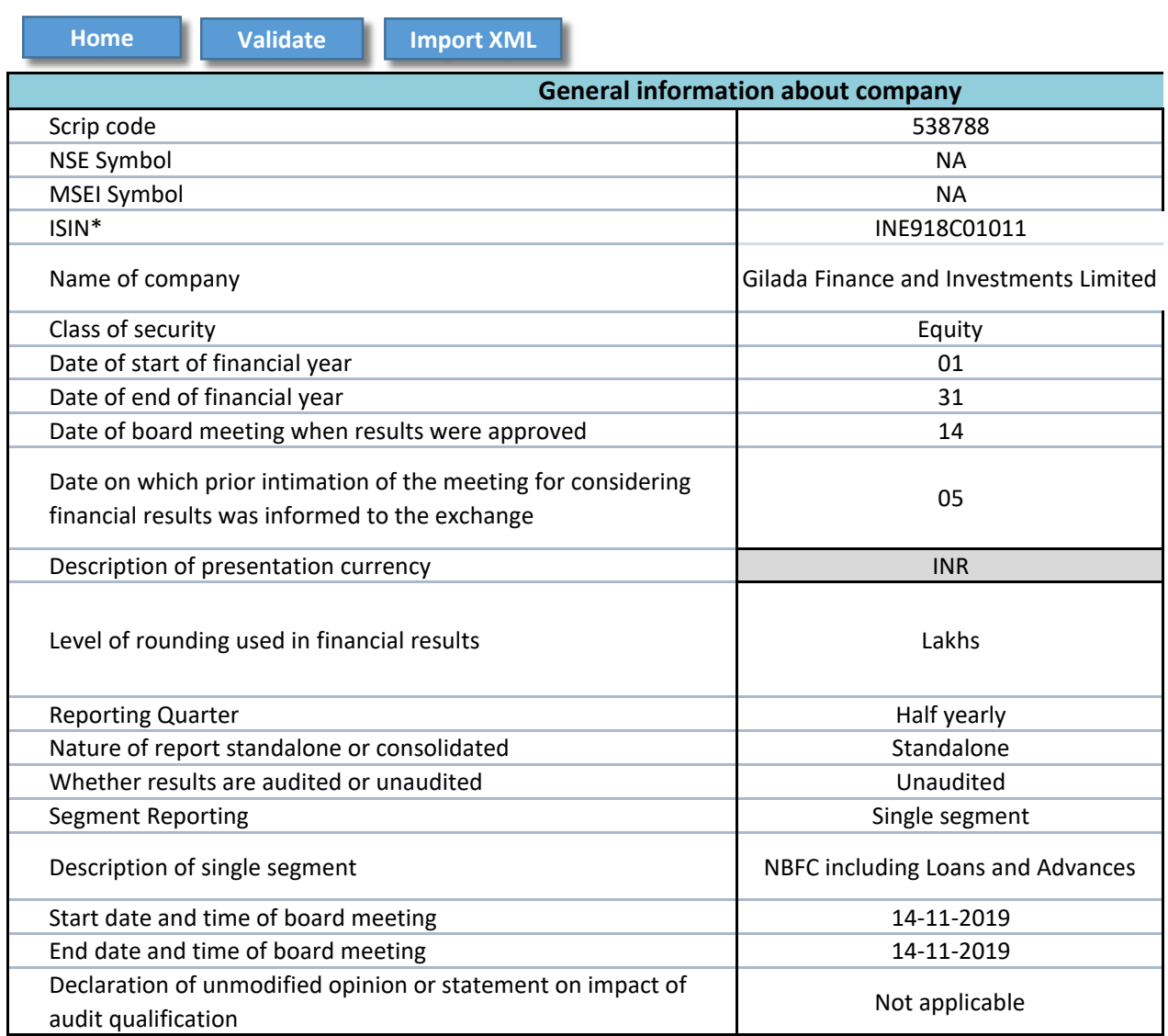

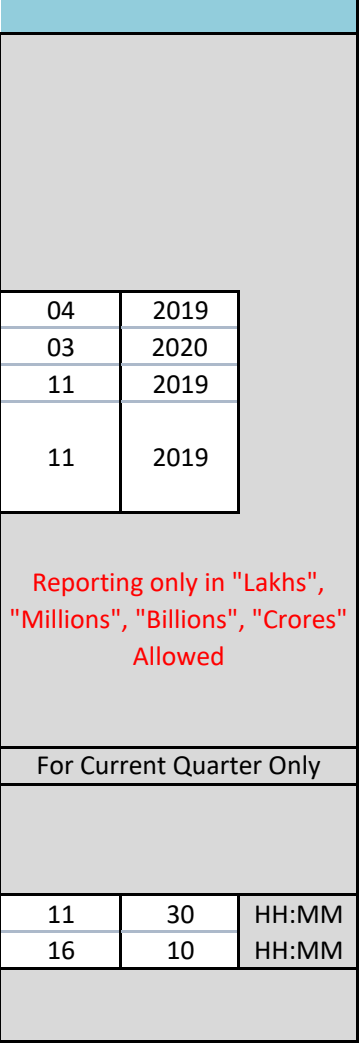

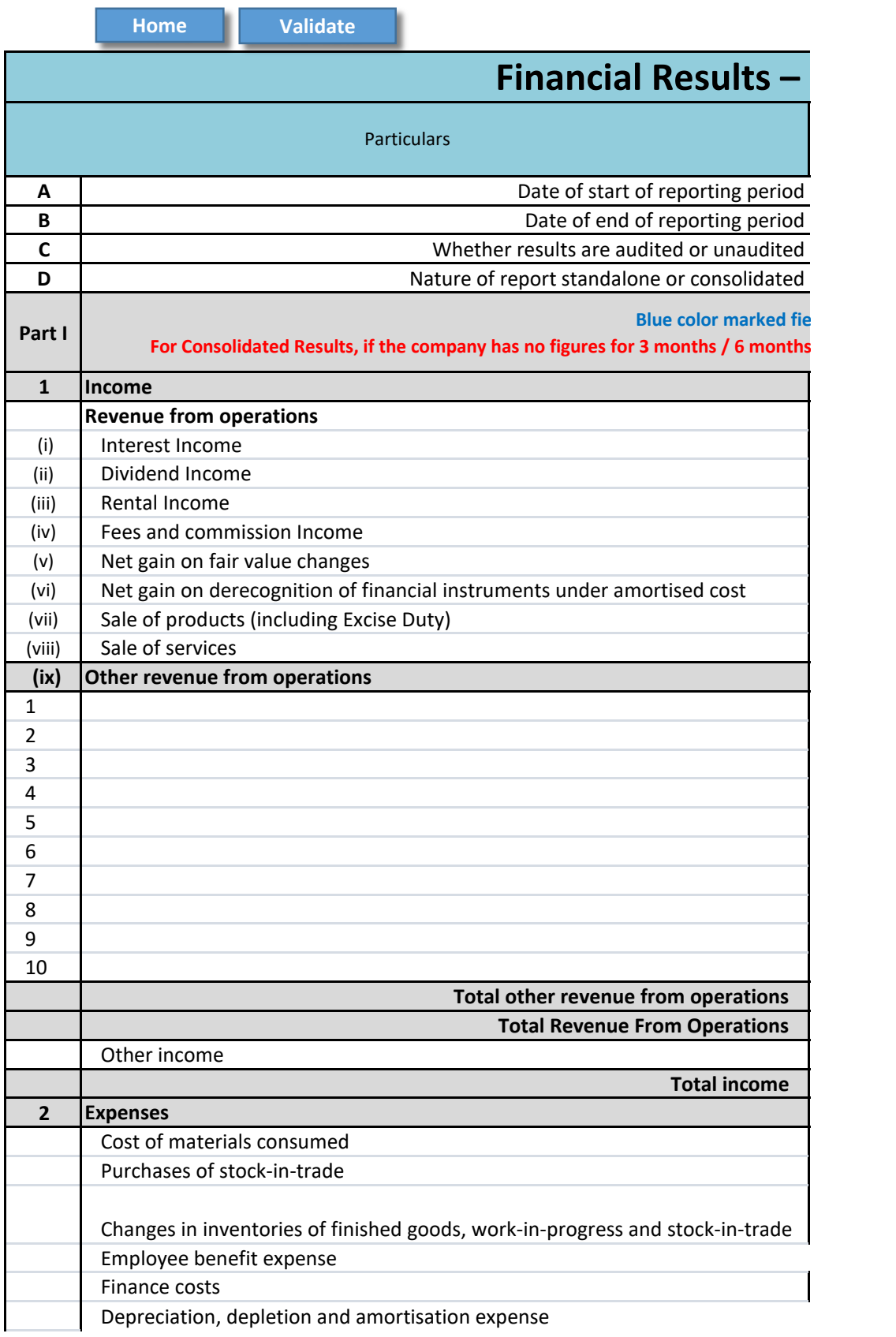

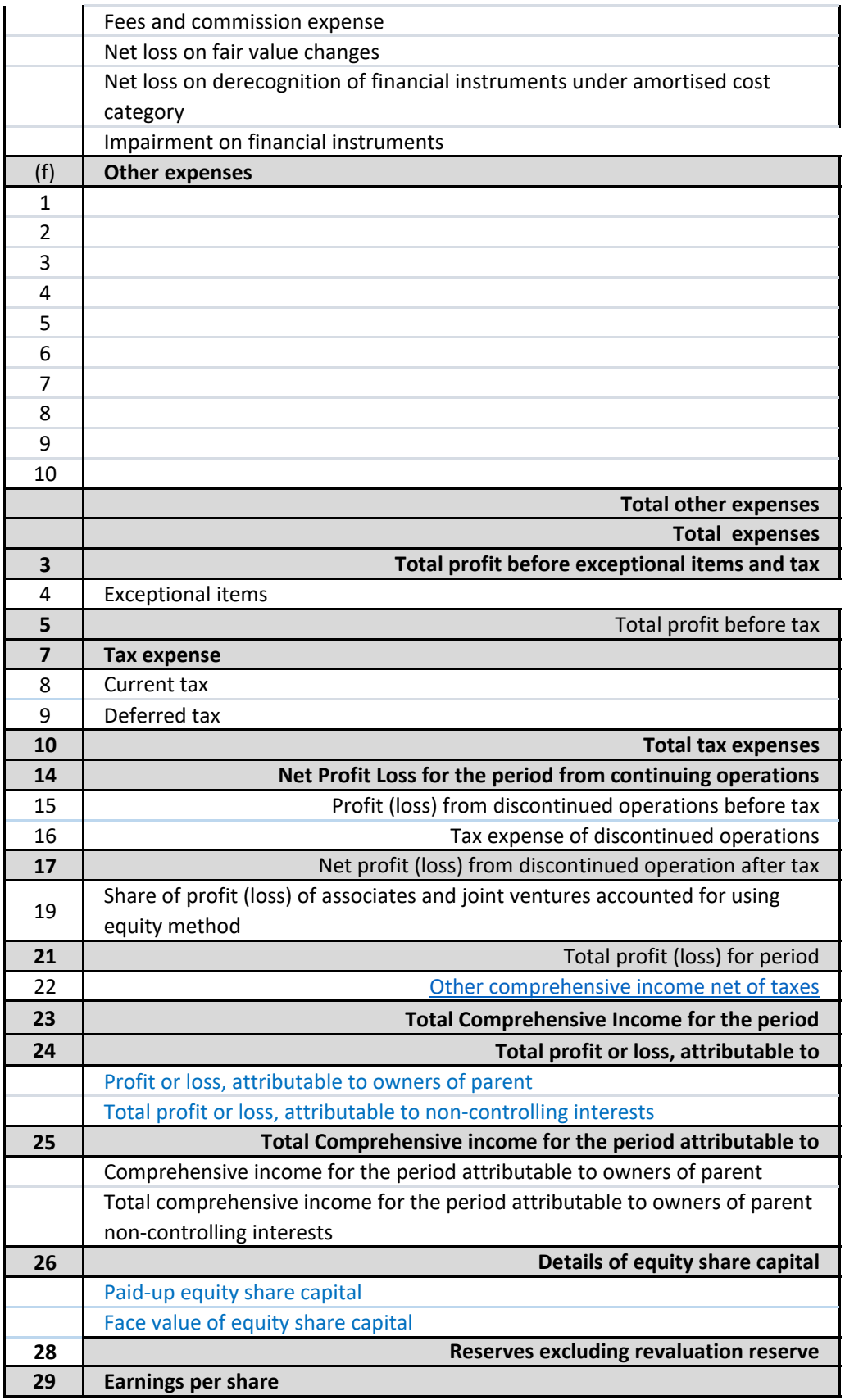

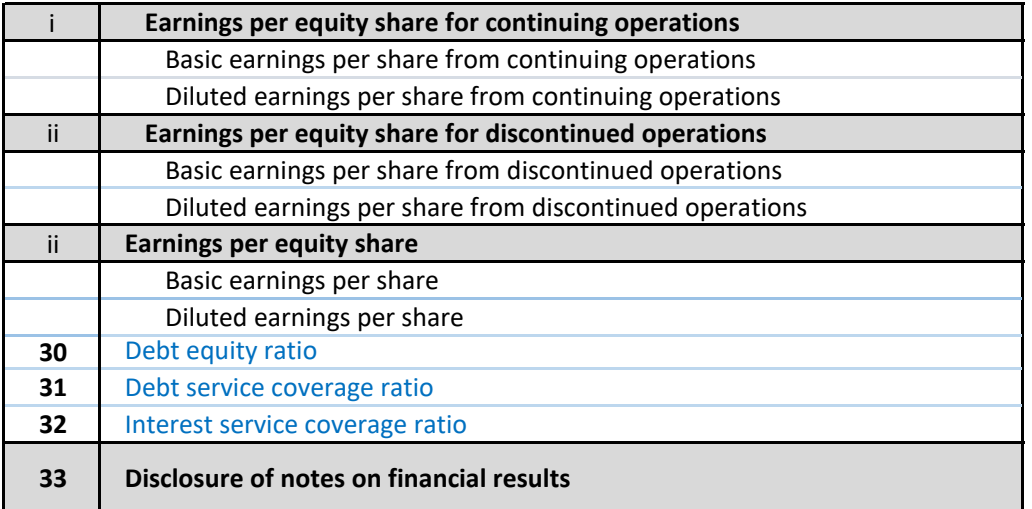

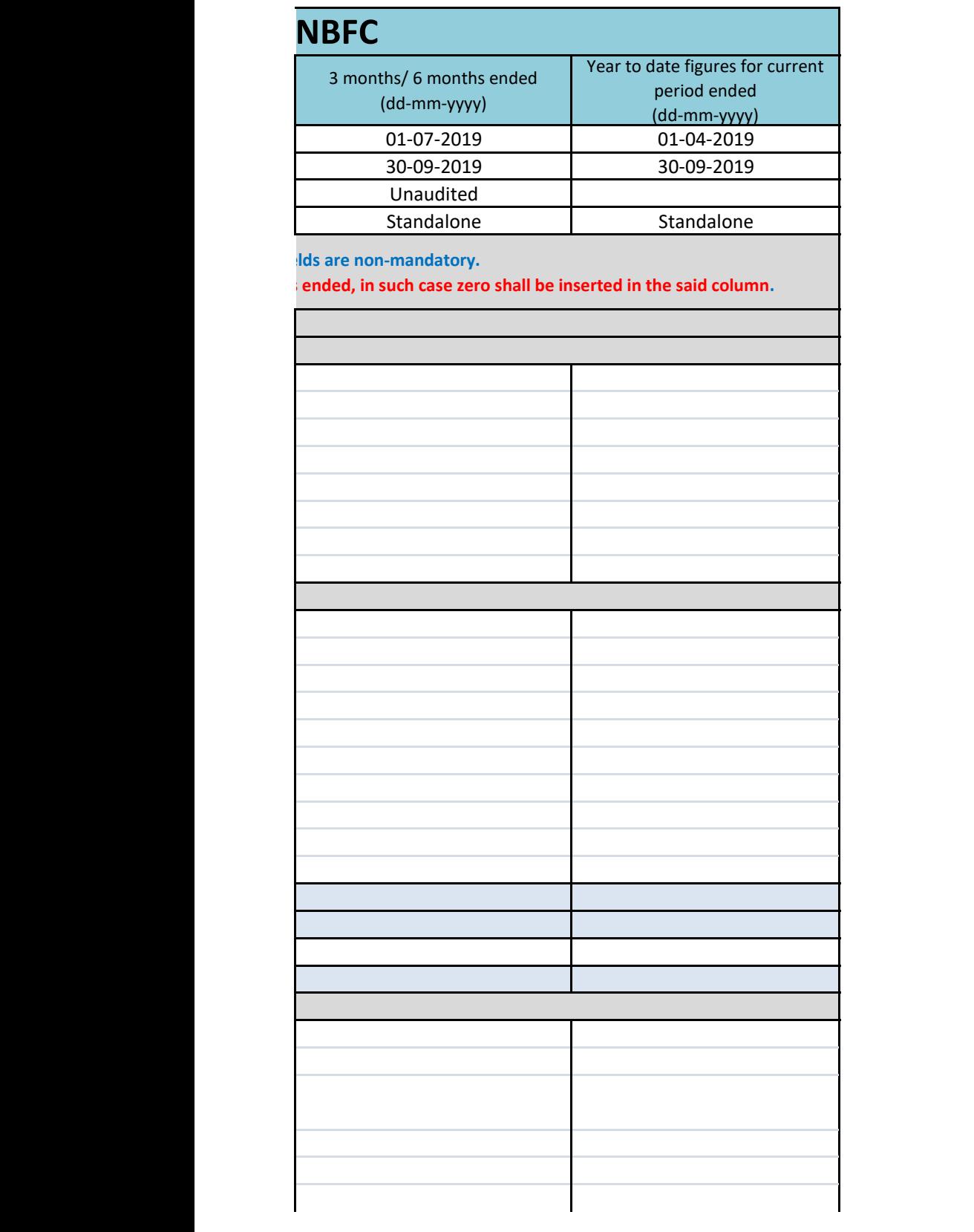

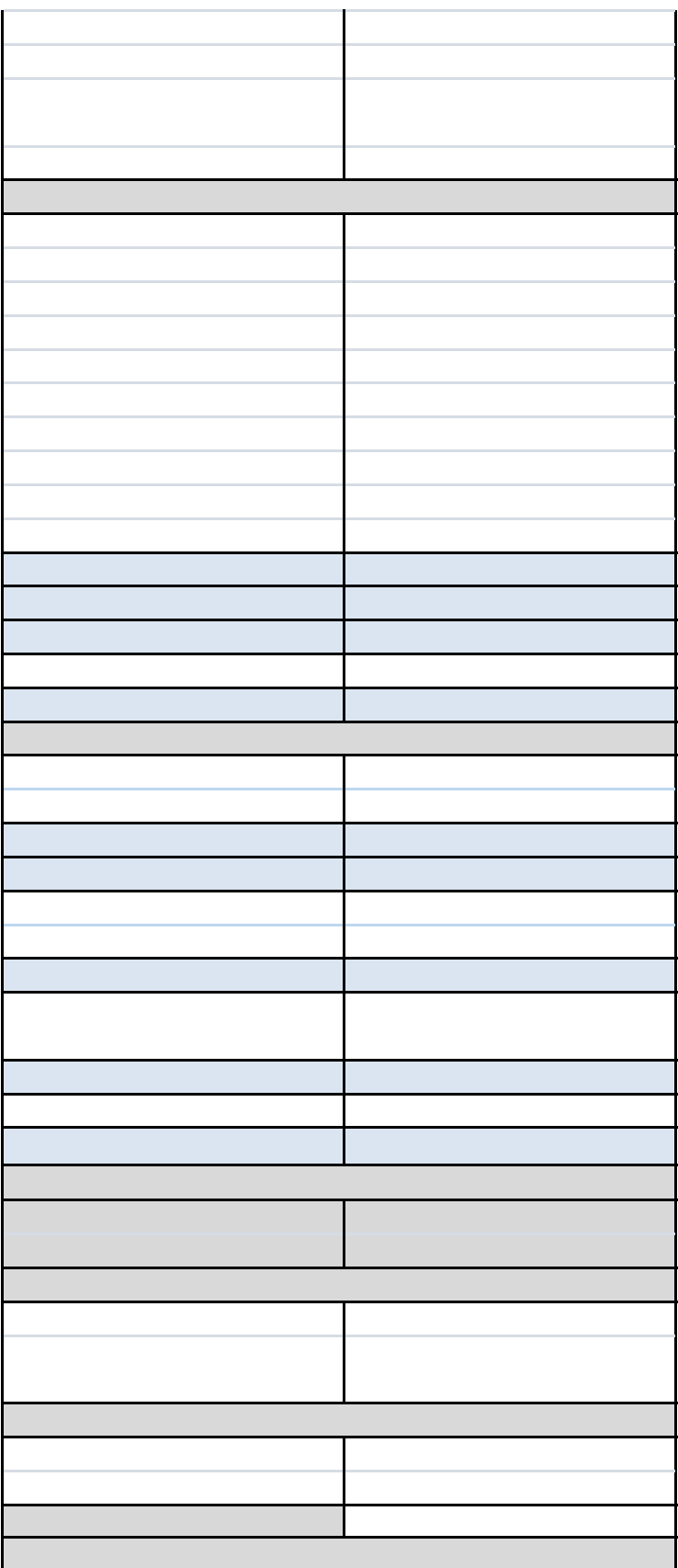

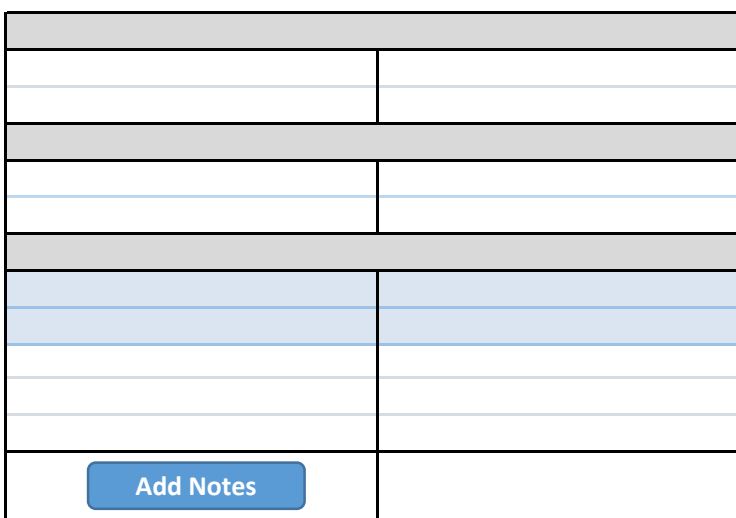

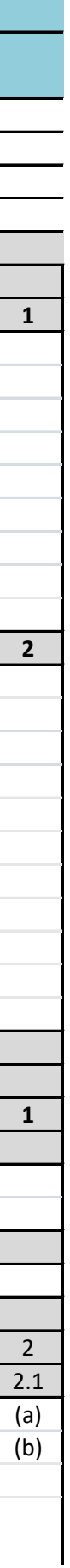

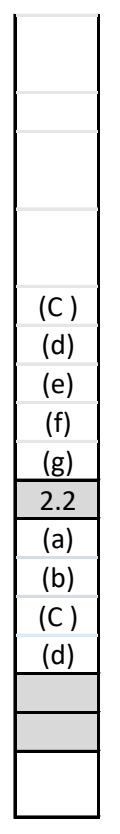

**Home Validate** 

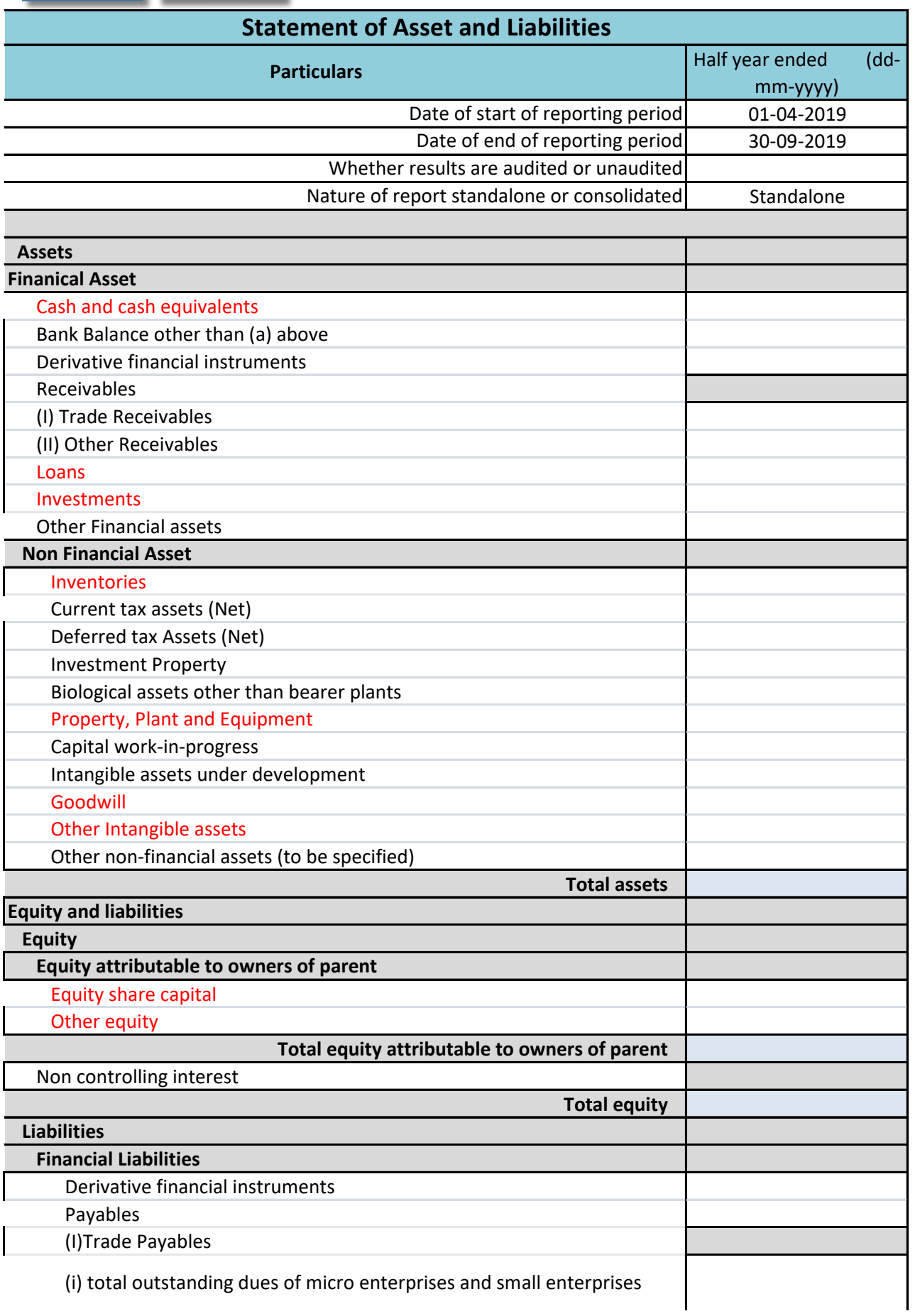

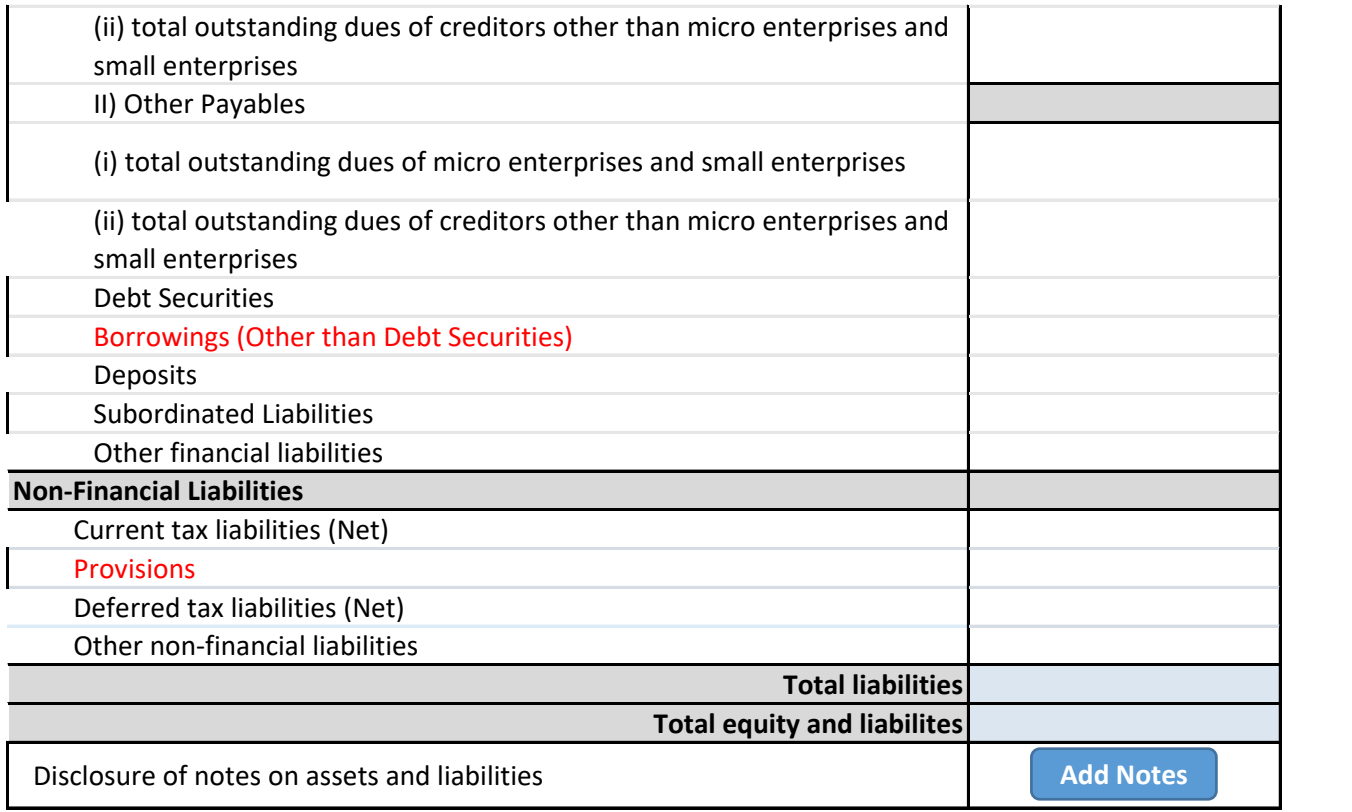